$\overline{2}$ 

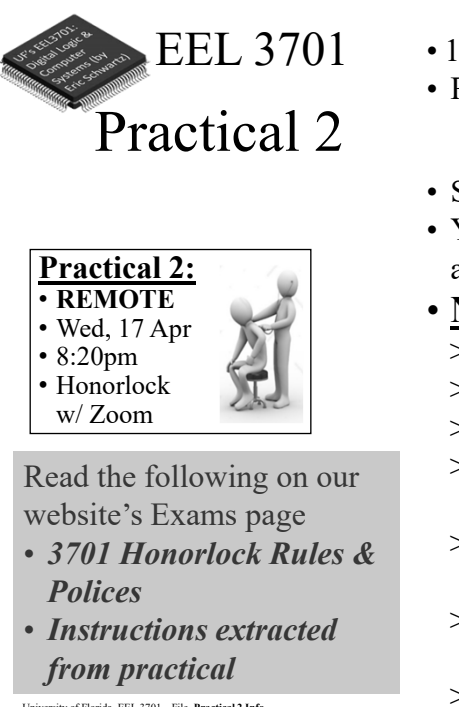

University of Florida, EEL 3701 – File **Practical 2 Info** © Dr Eric M. Schwartz

•1

- 115 minutes (plus 5 minutes for setup).
- Relevant topics include: > Labs 0-5 [6] (including **all** switch & LED circuits); HW 0-11; DAD usage.
- Something relatively simple.
- You will design, debug, and demo for a PI, Dr. Schwartz.
- **NOT** allowed:
	- > **Labs, homework, notes, etc.**
	- > Other student's info.
	- > Another computer, calculator, …
	- > Cell phone, until your are done and ready to take the required pictures
	- > Documentation of any kind (HW, Labs, Notes, Pinouts).
	- > Pre-built circuits; anything not specifically mentioned as allowed.
	- 1 > Access to anything else not specified.

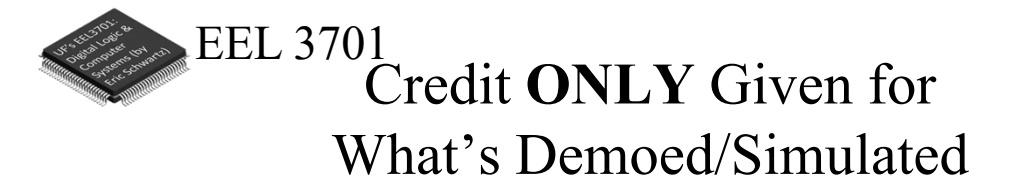

- In order to get partial credit:
	- >If you cannot demo everything, it is up to you to figure out a way to demo at least part of the requirements.
	- >**Points are only awarded for items that are demoed/simulated**, not for designs that are not demoed/simulated.
	- >No points are awarded for designs without demo or simulation.

1 University of Florida, EEL 3701– File **Practical 2 Info** © Dr. Eric M. Schwartz •2

University of Florida, EEL 3701 – File **Practical 2 Info** © Dr Eric M. Schwartz

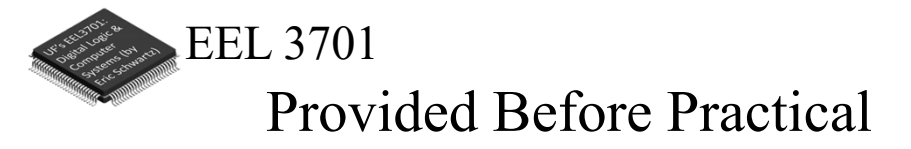

• Prior to the practical, a PI (probably **NOT** your lab PI), will send you a Zoom link to use for the practical.

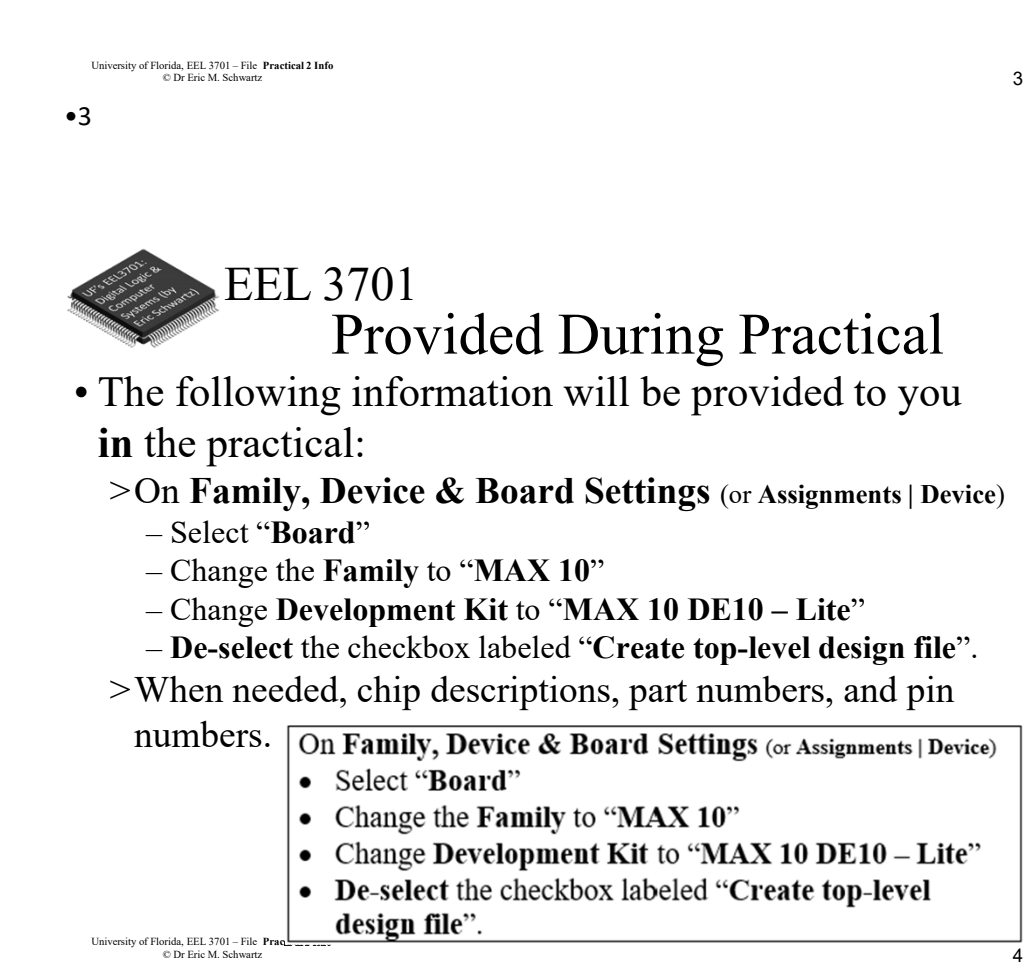

2 University of Florida, EEL 3701– File **Practical 2 Info** © Dr. Eric M. Schwartz

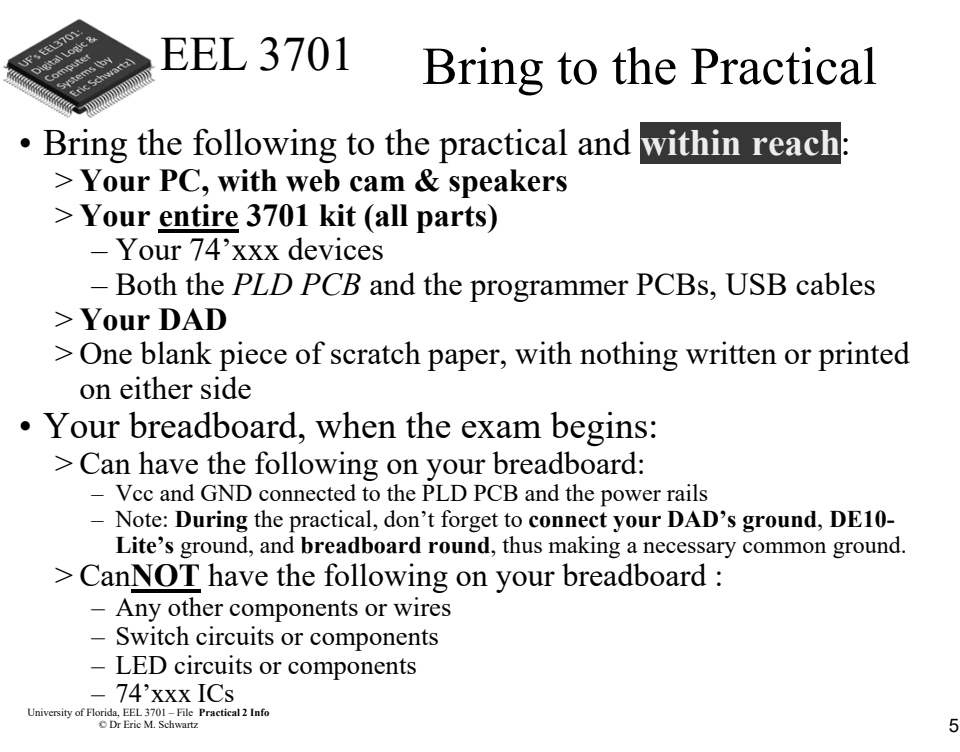

#### •5

# EEL 3701 Losing Internet Connection

• If you ever have WiFi or other internet connection problems just before or when your practical begins, use your **phone** to connect to Zoom.

>Zoom chat with the relevant PI.

- Describe the issue and continue to try to get back in!
- The PI will contact Dr. Schwartz.
- >**As an emergency backup (if your internet goes out), you should learn how to setup your phone as a WiFi hotspot.**

#### •6

3 University of Florida, EEL 3701– File **Practical 2 Info** © Dr. Eric M. Schwartz

University of Florida, EEL 3701 – File **Practical 2 Info** © Dr Eric M. Schwartz

7

8

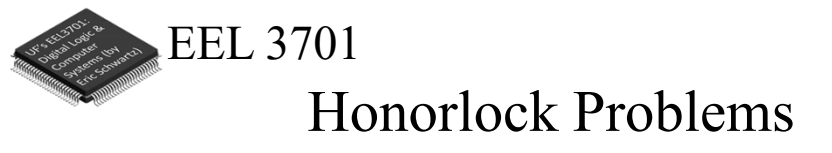

- If you are having problems with Honorlock, contact Honorlock and keep trying!
- Also send a Zoom chat message to the PI. >The PI will contact Dr. Schwartz.

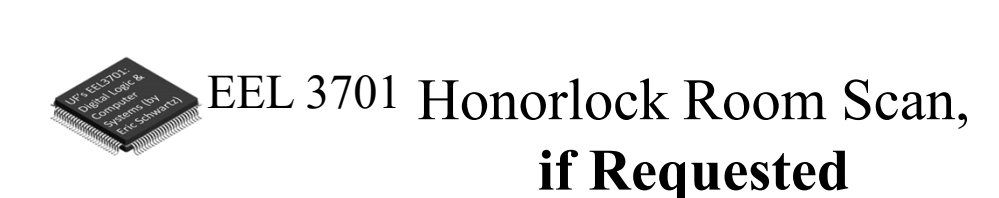

• The room scan should be thorough and take about one minute. See Honorlock: Proper Room Scan (on the front page of our website).

>Be sure to how your desk, computer monitor, walls, floor near your computer, and ceiling.

• In addition to the complete room scan, show each of the following:

>Both sides of scratch paper

>Your breadboard (containing nothing not allowed)

4 University of Florida, EEL 3701– File **Practical 2 Info** © Dr. Eric M. Schwartz •8

University of Florida, EEL 3701 – File **Practical 2 Info** © Dr Eric M. Schwartz

University of Florida, EEL 3701 – File **Practical 2 Info** © Dr Eric M. Schwartz

•7

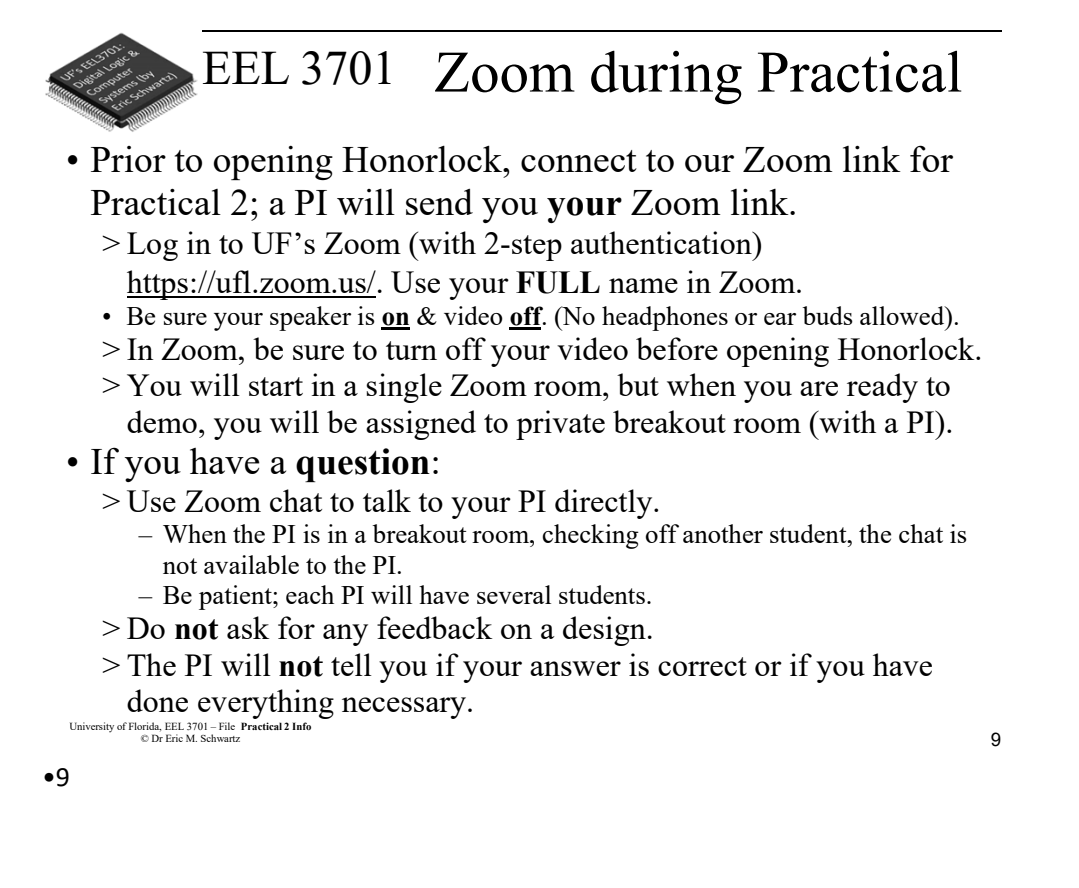

## EEL 3701 Honorlock ID Scan Extras

- After your Honorlock ID scan, show the following to your camera.
	- >Both sides of your scratch paper.
	- >Your breadboard (containing nothing not allowed).
- You will scan and submit images of this paper with CamScanner or equivalent as specified later in this document.

University of Florida, EEL 3701 – File **Practical 2 Info** © Dr Eric M. Schwartz

University of Florida, EEL 3701– File **Practical 2 Info**<br>
C Dr. Eric M. Schwartz © Dr. Eric M. Schwartz •10

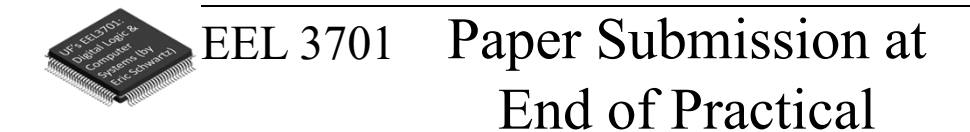

## • **DURING** the exam

- >Use of MS-Word (or similar) and email is **NOT** allowed.
- >No physical phone connection to your computer is allowed.
- >No printer/scanner is allowed.
- Be sure to **view** the file on your phone **before** submission to assure that it is **complete and clear**.
- Bring **1** completely blank piece of paper and pens/pencils.

University of Florida, EEL 3701 – File **Practical 2 Info** © Dr Eric M. Schwartz

•12

EEL 3701 Paper Submission at End of Practical

- Only after you are completed the rest of the exam (or when 5 minutes are remaining), do the following.
	- >**Archive** your work in **Quartus**.
	- Upload the Quartus archive to your Canvas/Honorlock quiz. >Use your cell phone and CamScanner (or similar) to create

### a **SINGLE PDF** file.

- After picking up your phone, **no more writing/work** is allowed!
- Take a clear picture of your breadboard.
- Take a clear picture of each utilized side of your scratch paper. The scratch paper must include the **switch/LED legends**.
- All of this should be in a **SINGLE PDF** file. View the file on your phone before submission to assure that it is complete.
- Upload this **SINGLE** file to the *Practical 2 Phone* Camvas assignment.

University of Florida, EEL 3701 – File **Practical 2 Info** © Dr Eric M. Schwartz

•14

6 University of Florida, EEL 3701– File **Practical 2 Info** © Dr. Eric M. Schwartz

14

EEL 3701

# Integrity

- After touching your phone or archiving Quartus, **no more writing/work** is allowed!
- Once you start scanning your paper/breadboard or start archiving you Quartus project, you are **no longer allowed** to make any changes (including the following):
	- >Your circuit design on your breadboard.
	- >Your Quartus design, simulation, or PLD program.
	- >Your scratch paper.
- No more work is allowed, other than the required submission of the two files.

University of Florida, EEL 3701 – File **Practical 2 Info** © Dr Eric M. Schwartz

•15

EEL 3701 Honorlock During Practical

- In Honorlock, you must share your computer screen, video, and audio with the proctoring PI at all times. Do **NOT** close Honorlock until after your demo.
- If you are finished before the time is up, let the PI know, and when the PI has time, they will let you demo.
	- > Tell the PI you are ready by sending **READY** in the Zoom chat.
	- > The PI will instruct you to close Honorlock and you will perform the required demo.
- If you are not finished until the deadline, the assignment will automatically close when time is up. It is therefore **critical** that you upload your files before time is up!

> If you do not, then you will **earn a zero** on the Practical.

• When demoing, you will also share your screen and your camera with Zoom.

University of Florida, EEL 3701 – File **Practical 2 Info** © Dr Eric M. Schwartz

#### •16

7 University of Florida, EEL 3701– File **Practical 2 Info** © Dr. Eric M. Schwartz

16

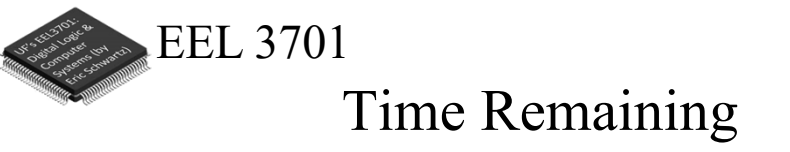

- Keep you speakers on so that you can hear any announcement that the PI makes.
- The PI will **VERBALLY** tell you when 5 minutes are remaining (and also a few other times, like 37 minutes and 10 minutes remaining).

17 University of Florida, EEL 3701 – File **Practical 2 Info** © Dr Eric M. Schwartz EEL 3701 Demo for Practical • You will have only **ONE chance** to demo your work •17

- > If you think you are ready, read the question **AGAIN** to be sure that you completed **ALL** parts of the Practical.
- > Be prepared to run your design, as instructed, with your DAD connected as specified.
- > Before closing Honorlock, upload the required files to the Practical Quiz.
- > **After** you have uploaded your files, notify your PI by sending the message **READY** in the Zoom chat. Do **NOT** leave the Zoom meeting.

University of Florida, EEL 3701 – File **Practical 2 Info** © Dr Eric M. Schwartz

8 University of Florida, EEL 3701– File **Practical 2 Info** © Dr. Eric M. Schwartz •18

19

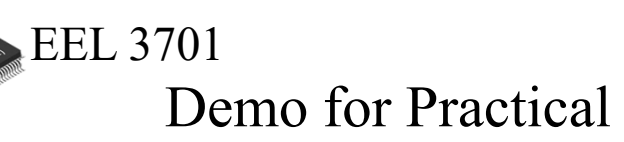

- If you have not demonstrated your solution at least **five minutes before the practical is due**, at that time, you must **stop working** and start the process to upload your files to the Practical Quiz.
	- > Failure to upload your files before the end of the practical will result in a **grade of zero**.
- After completing your uploads, continue in Honorlock and do **not** leave the Zoom meeting.
	- > You **must NOT** leave the Zoom meeting until you demo something (or to tell your PI that you are giving up); if you do give up without a demo, you will earn a zero.
	- > Once you leave Zoom, you will not be able to reenter the Zoom Practical.

```
University of Florida, EEL 3701 – File Practical 2 Info
© Dr Eric M. Schwartz
```

```
•19
```
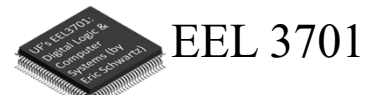

# Practical 2 Preview

- Something like this (a VHDL Syntax Example) will be available to you **in** the practical.
- Also available, PLD device family, device & board settings.

### **VHDL Syntax Example**

```
library ieee;
use ieee.std_logic_1164.all;
entity NAND2 is port(
        A,B: in std logic;
        C: out std logic);
end NAND2:
architecture behav of NAND2 is
signal COut: std_logic;
begin
end behav;
```
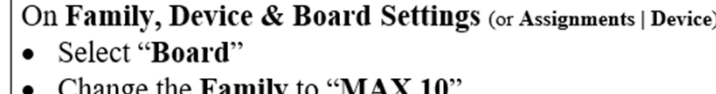

- Change Development Kit to "MAX 10 DE10 Lite"
- De-select the checkbox labeled "Create top-level
- University of Florida, EEL 3701 Fik $\mathbf{e}$

```
•20
```
9 University of Florida, EEL 3701– File **Practical 2 Info** © Dr. Eric M. Schwartz

21

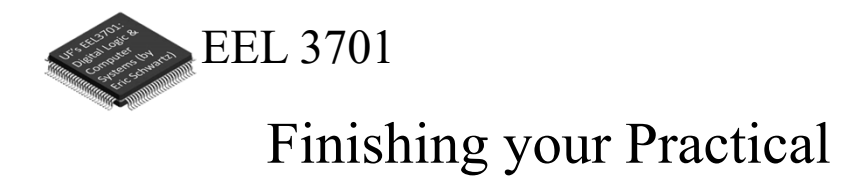

• After you have demonstrated your Practical solution, close Zoom. >Your are done!

University of Florida, EEL 3701 – File **Practical 2 Info** © Dr Eric M. Schwartz

•21

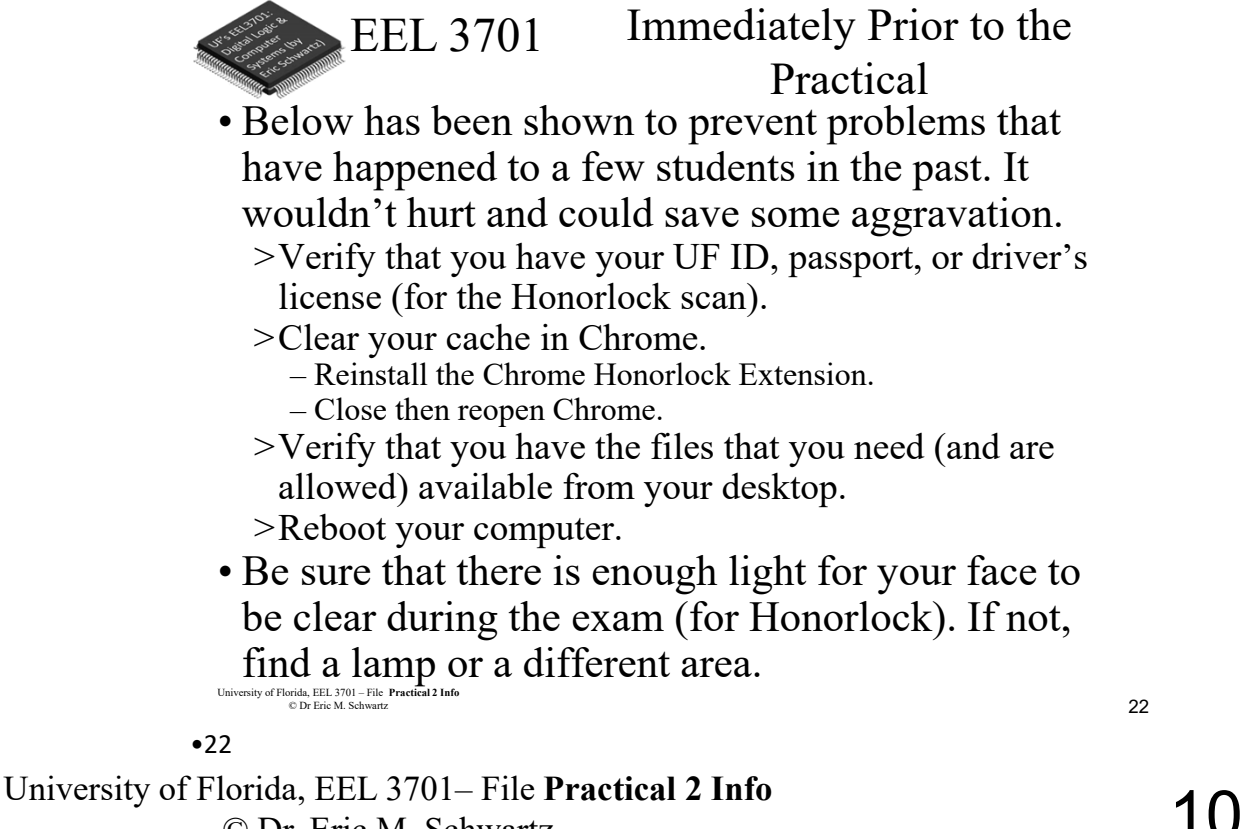

© Dr. Eric M. Schwartz

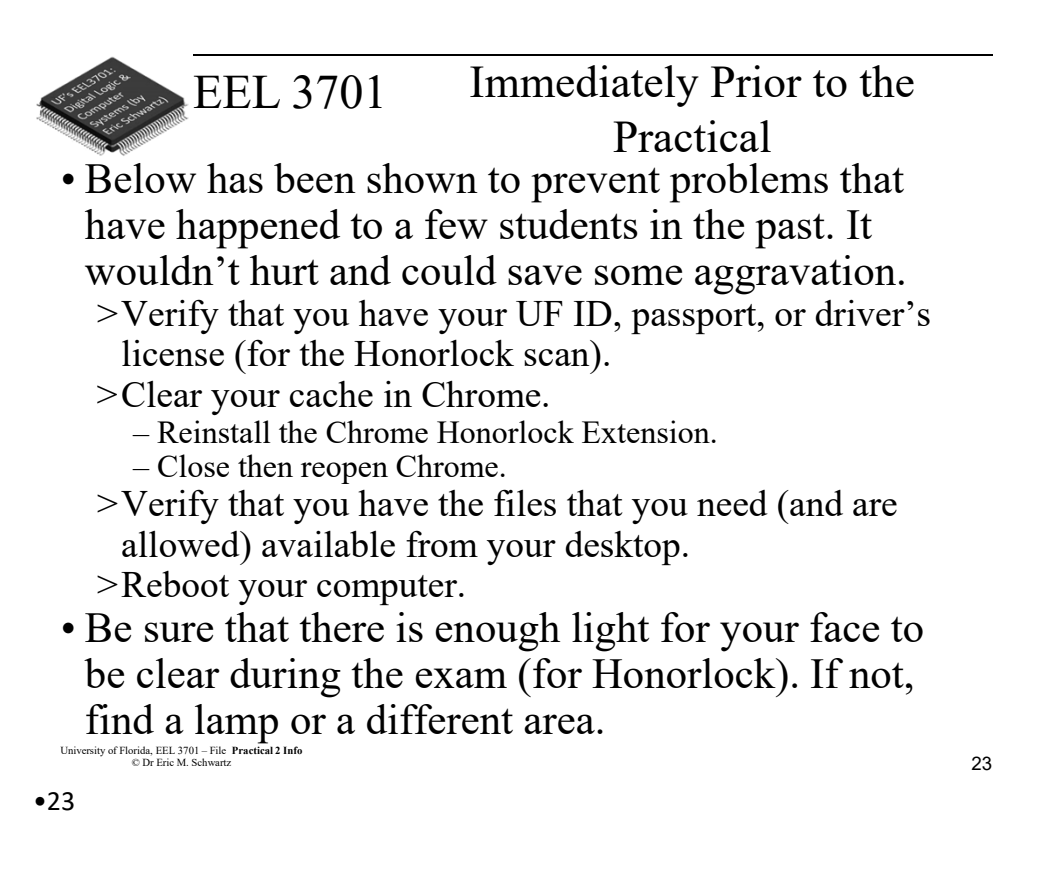

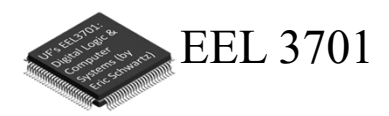

*The End!*

University of Florida, EEL 3701 – File **Practical 2 Info** © Dr Eric M. Schwartz

University of Florida, EEL 3701– File **Practical 2 Info**<br> **11** © Dr. Eric M. Schwartz •24